# Dell Command | Configure Version 3.0 Installation Guide

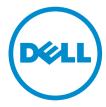

### Notes, Cautions, and Warnings

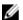

**NOTE:** A NOTE indicates important information that helps you make better use of your computer.

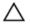

CAUTION: A CAUTION indicates either potential damage to hardware or loss of data and tells you how to avoid the problem.

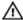

WARNING: A WARNING indicates a potential for property damage, personal injury, or death.

**Copyright** © **2014 Dell Inc. All rights reserved.** This product is protected by U.S. and international copyright and intellectual property laws. Dell™ and the Dell logo are trademarks of Dell Inc. in the United States and/or other jurisdictions. All other marks and names mentioned herein may be trademarks of their respective companies.

# **Contents**

| l Introducti  | on                                                                          | 4  |
|---------------|-----------------------------------------------------------------------------|----|
|               | command   Configure installer                                               |    |
| Installation  | prerequisites                                                               | 4  |
| Installing Co | ommand   Configure on systems running Microsoft Windows                     | 5  |
| Installing    | Command   Configure using DUP                                               | 5  |
| Installing    | Command   Configure using the MSI file                                      | 5  |
| Installing    | g Command   Configure in silent mode using DUP                              | 6  |
|               | g Command   Configure in silent mode using the MSI file                     |    |
|               | ommand   Configure on systems running Linux                                 |    |
| Installing    | g Command   Configure on systems running Red Hat Enterprise Linux 7         | 7  |
| Installing    | g Command   Configure on systems running Red Hat Enterprise Linux 6         | 8  |
| Installing    | g Command   Configure on systems running Red Hat Enterprise Linux 5         | 8  |
| Important ir  | oformation                                                                  | 8  |
| Installing    | ] HAPI                                                                      | 8  |
| Uninstal      | ling HAPI                                                                   | 8  |
| Uninstalling  | Command   Configure on systems running Microsoft Windows                    | 9  |
|               | Command   Configure on systems running Linux                                |    |
|               | ling Command   Configure on systems running Red Hat Enterprise Linux 7      |    |
|               | ling Command   Configure on systems Running Red Hat Enterprise Linux 6      |    |
|               | ling Command   Configure on systems running Red Hat Enterprise Linux 5      |    |
|               | Command   Configure on systems running Microsoft Windows                    |    |
|               | ng Command   Configure on systems running Microsoft Windows using DUP       |    |
| Upgradii      | ng to Command Configure 3.0 from 2.2.1 and 2.2 on systems running Microsoft |    |
| Window        | s using the MSI file                                                        | 10 |
| Upgrading (   | Command   Configure on systems running Linux                                | 11 |
|               | ng Command   Configure on systems running Red Hat Enterprise Linux 6        |    |
|               | ng Command   Configure on systems running Red Hat Enterprise Linux 5        |    |
|               | Configure for Microsoft Windows Preinstallation Environment (Windows PE)    |    |
| Creating      | a bootable image PE using Microsoft Windows PE 4.0 and 5.0                  | 12 |
|               | a bootable image PE using Microsoft Windows PE 2.0 And 3.0                  |    |
|               |                                                                             |    |
| Accessir      | ng documents from Dell support site                                         | 16 |

### Introduction

Dell Command | Configure (Command | Configure) is a packaged software application that provides BIOS configuration capability to business-client platforms. You can configure the client systems in two methods: Using the Graphical User Interface (GUI) or using the Command Line Interface (CLI). This guide provides the installation instructions for Command | Configure.

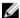

**NOTE:** Dell Command | Configure was formerly Dell Client Configuration Toolkit (CCTK). After CCTK version 2.2.1, CCTK is rebranded as Dell Command | Configure.

### **Accessing Command | Configure installer**

The Command | Configure installation file is available as a Dell Update Package (DUP) at **dell.com/support**. To download the DUP:

- 1. Go to dell.com/support and browse to the Drivers and Downloads page.
- 2. Select the client system.
- 3. Select the operating system, and then select **Systems Management** as the category.
- 4. Select Command | Configure from the options, and then click Download.

### Installation prerequisites

The prerequisites are listed in the following table:

**Table 1. Installation Prerequisites** 

| Systems | Requirements                                                                                                    |
|---------|----------------------------------------------------------------------------------------------------|
| Windows | <ul> <li>The Command   Configure installation file, Systems-<br/>Management_Application_HDWXV_WN_3.0.0_A00-00.exe available at<br/>dell.com/support.</li> </ul>          |
|         | <ul> <li>Workstation running supported Microsoft Windows operating system.</li> </ul>                                                                                    |
|         | <ul> <li>Administrator privileges on the system to install Command   Configure.</li> <li>Microsoft .NET 4.0, to install and run Command   Configure GUI.</li> </ul>      |
|         | NOTE: Select Microsoft .NET Framework 4.0 on the Turn Windows features on or off screen on systems running Windows Vista or later operating systems.                     |
| Linux   | <ul> <li>The Command   Configure installation file, command_configure-<br/>linux-3.0.0-<br/>         -buildnum&gt;.tar.gz available at: opt/dell/toolkit/bin.</li> </ul> |
|         | <ul> <li>Workstation running supported Linux operating system.</li> </ul>                                                                                                |
|         | <ul> <li>Red Hat Package Managers (RPMs) provided in the Command   Configure<br/>installation file.</li> </ul>                                                           |
|         | Root login privileges.                                                                                                    |

# Installing Command | Configure on systems running Microsoft Windows

You can install Command | Configure from the downloaded DUP using the GUI or perform a silent and unattended installation. You can perform both the installations using the DUP or MSI file.

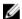

**NOTE:** Microsoft .NET 4.0 must be installed on the client system for Command | Configure GUI installation.

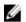

**NOTE:** If User Account Control (UAC) is enabled on Windows Vista, Windows 7, Windows 8, and Windows 8.1 systems, you cannot install Command | Configure in silent mode.

#### Related Links:

- Installing Command | Configure using DUP
- Installing Command | Configure silently using DUP
- Installing Command | Configure using MSI file
- Installing Command | Configure silently in the default folder using MSI file
- Installing Command | Configure Silently in a custom folder using MSI file

### Installing Command | Configure using DUP

To install Command | Configure perform the following steps:

- Double-click the downloaded DUP, click Yes, and then click INSTALL.
   The Command | Configure installation wizard is launched.
- 2. Run the installation wizard.

For more information, see Running the installation wizard.

### Installing Command | Configure using the MSI file

To install Command | Configure perform the following steps:

- 1. Double-click the downloaded DUP and click Yes.
- 2. Click EXTRACT.

The **Browse For Folder** window is displayed.

- **3.** Specify a folder location on the system or create a folder where you want to extract the files to and then click **OK**.
- **4.** To view the extracted files, click **View Folder**.

The folder contains the following files:

- Command\_Configure.msi
- mup.xml
- · package.xml
- 5. To access the Command | Configure installation wizard, double-click Command\_Configure.msi.
- **6.** Run the installation wizard.

For more information, see Running the installation wizard.

After you install Command | Configure, you can use the GUI or the CLI to configure the client systems. For more information on configuring the systems, see the following documents at dell.com/clientsystemsmanagement:

- Dell Command | Configure Command Line Interface Reference Guide
- Dell Command | Configure User's Guide

#### Running the installation wizard

- 1. Browse to the folder where you have extracted the Command\_Configure.msi file.
- 2. Double-click the MSI file, or the DUP.

The installation wizard is displayed.

3. Click Next.

The License Agreement screen is displayed.

 Read the license agreement and click I accept the terms in the licence agreement, and then click Next.

The Customer Information screen is displayed.

- 5. Type the user name and organization, and select any one of the following options and then click **Next**.
  - For multiple users select Anyone who uses this computer (all users).
  - For a single user select Only for me (Dell Computer Corporation).

The custom setup screen is displayed.

- **6.** Click **Next** to install Command | Configure CLI and GUI in the default directory. The default Command | Configure installation directories are:
  - For 32-bit system; C:\Program Files\Dell\Command Configure\X86
  - For 64-bit system; C:\Program Files (x86)\Dell\Command Configure\X86\_64
  - NOTE: Click Change to install Command | Configure in a specified directory.

The **Ready to Install the Program** screen is displayed.

7. Click Yes.

The **Installing Command | Configure** screen is displayed. When the installation completes, the installation wizard completed screen is displayed.

8. Click Finish.

If the Command | Configure GUI is successfully installed, the shortcut for the GUI is displayed on the desktop.

### Installing Command | Configure in silent mode using DUP

Perform the following steps to install Command | Configure in silent mode:

- 1. Browse to the folder where you have downloaded the DUP and then, open the command prompt.
- 2. Run the following command: Systems-Management\_Application\_29M43\_WN\_3.0.0\_A00-00 /s.
  - **NOTE:** For more information on using commands, type the following command: Systems-Management\_Application\_29M43\_WN\_3.0.0\_A00-00 /h.

### Installing Command | Configure in silent mode using the MSI file

Command | Configure can be installed in silent mode in the default folder or a custom folder.

- Installing in the default folder
- <u>Installing in a custom folder</u>

#### In the default folder

- 1. Browse to the folder where you have extracted the Command | Configure installer from the DUP.
- 2. Run the following command: msiexec.exe /i Command\_Configure.msi /qn
  The Command | Configure components are silently installed in the following locations:
  - For 32-bit systems; C:\Program Files\Dell\Command Configure\X86
  - For 64-bit systems; C:\Program Files (x86)\Dell\Command Configure\X86\_64

### Installing in custom folder

To specify a custom installation directory:

Run the following command: msiexec /i Command\_Configure.msi INSTALLDIR=<destination>/ qn where **<destination>** is the custom directory. The **INSTALLDIR** must be in uppercase.

For example, msiexec /i Command Configure.msi INSTALLDIR=c:\destination /qn

# Installing Command | Configure on systems running Linux

- **NOTE:** Command | Configure GUI is not supported on systems running the Linux operating system.
- 1. From dell.com/support, download the command\_configure-linux-<version>-<buildnum>.tar.gz file
- 2. Untar the file using the following command: tar -zxvf command\_configure-linux-<version>-<buildnum>.tar.gz
- 3. Install the RPMs in the file.

#### Related Links:

- Installing Command | Configure on systems running Red Hat Enterprise Linux 7
- Installing Command | Configure on systems running Red Hat Enterprise Linux 6
- Installing Command | Configure on systems running Red Hat Enterprise Linux 5

### Installing Command | Configure on systems running Red Hat Enterprise Linux 7

To install Command | Configure on systems running Red Hat Enterprise Linux 7 systems using 64-bit RPMs, browse to the **RHEL7** directory (\lambda \text{k4\RHEL7}), untar the file, and run the commands in the following order:

- 1. rpm -ivh srvadmin-hapi-7.4.0-4.2.8.el6.x86\_64.rpm
- 2. rpm -ivh command configure-linux-3.0.0-<br/>buildnum>.x86 64.rpm

### Installing Command | Configure on systems running Red Hat Enterprise Linux 6

To install Command | Configure on systems running Red Hat Enterprise Linux 6 systems using 64-bit RPMs, browse to the **RHEL6** directory (\lambda RHEL6), untar the file, and run the commands in the following order:

```
1. rpm -ivh srvadmin-hapi-7.4.0-4.2.8.el6.x86_64.rpm
```

2. rpm -ivh command\_configure-linux-3.0.0-<buildnum>.el6.x86\_64.rpm

### Installing Command | Configure on systems running Red Hat Enterprise Linux 5

To install Command | Configure on systems running Red Hat Enterprise Linux 5 using 64-bit RPMs, browse to the **RHEL5** directory (\lambda RHEL5), untar the file, and run the commands in the following order:

```
1. rpm -ivh srvadmin-hapi-7.4.0-4.2.8.el5.x86_64.rpm
```

2. rpm -ivh command configure-linux-3.0.0-<buildnum>.el5.x86 64.rpm

### Important information

The common scenarios for Hardware Application Programming Interface (HAPI) installation:

- If you have installed only Command | Configure CLI, you must install HAPI version 7.4 on the system.
- If the system does not have HAPI installed, when you run a Command | Configure command, HAPI is automatically installed. After the option is configured, HAPI is uninstalled.
- If you run Command | Configure commands frequently, install HAPI before you run Command | Configure commands for better performance.

#### Related Links:

- Installing HAPI
- Uninstalling HAPI

### **Installing HAPI**

- **1.** Browse to the HAPI directory:
  - For 32-bit systems; C:\Program Files\Dell\Command Configure
  - For 64-bit systems; C:\Program Files (x86)\Dell\Command Configure
- 2. Run the HAPIInstall.bat file.

The command prompt screen is briefly displayed and closes.

### **Uninstalling HAPI**

- **1.** Browse to the HAPI directory:
  - For 32-bit systems; C:\Program Files\Dell\Command Configure
  - For 64-bit systems; C:\Program Files (x86)\Dell\Command Configure
- 2. Run the HAPIUninstall.bat file.

The command prompt is briefly displayed and closes.

# Uninstalling Command | Configure on systems running Microsoft Windows

Perform any one of the following:

- Click Start  $\rightarrow$  All Programs  $\rightarrow$  Dell  $\rightarrow$  Command Configure  $\rightarrow$  Uninstall.
- Click Start → Control Panel → Programs And Features. Select Command | Configure, and then click Uninstall.

# Uninstalling Command | Configure on systems running Linux

To uninstall Command | Configure on systems running Red Hat Enterprise Linux 7, 6, or 5, you have to run different RPMs.

#### Related Links:

- Uninstalling Command | Configure on systems running Red Hat Enterprise Linux 7
- Uninstalling Command | Configure on systems running Red Hat Enterprise Linux 6
- Uninstalling Command | Configure on systems running Red Hat Enterprise Linux 5

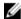

**NOTE:** Uninstalling and upgrading Command | Configure on systems running supported Linux operating systems leave empty files and folders on the system. The files and folders do not have any functional impact.

### Uninstalling Command | Configure on systems running Red Hat Enterprise Linux 7

To uninstall Command | Configure on systems running Red Hat Enterprise Linux 7, run the commands in the following order:

```
    rpm -e command_configure-linux-3.0.0-<buildnum>.el7.x86_64
    rpm -e srvadmin-hapi-7.4.0-4.2.8.el7.x86_64
```

# Uninstalling Command | Configure on systems Running Red Hat Enterprise Linux 6

To uninstall Command | Configure on systems running Red Hat Enterprise Linux 6, run the commands in the following order:

```
    rpm -e command_configure-linux-3.0.0-<buildnum>.el6.x86_64
    rpm -e srvadmin-hapi-7.4.0-4.2.8.el6.x86_64
```

### Uninstalling Command | Configure on systems running Red Hat Enterprise Linux 5

To uninstall Command | Configure on systems running Red Hat Enterprise Linux 5, run the commands in the following order:

```
    rpm -e command_configure-linux-3.0.0-<buildnum>.el5.x86_64
    rpm -e srvadmin-hapi-7.4.0-4.2.8.el5.x86_64
```

# **Upgrading Command | Configure on systems running Microsoft Windows**

You can upgrade Command | Configure using DUP or the MSI file.

NOTE: Microsoft .NET Framework 4 must be installed on the client system for Command | Configure GUI installation.

NOTE: If Microsoft Windows User Account Control (UAC) is enabled on Windows Vista, Windows 7, Windows 8, and Windows 8.1 systems, you cannot install Command | Configure in silent mode.

#### Related Links:

- Upgrading Command | Configure on systems running Microsoft Windows using DUP
- Upgrading to Command | Configure 3.0 from 2.2.1 and 2.2 on systems running Microsoft Windows
  using MSI file

### **Upgrading Command | Configure on systems running Microsoft Windows using DUP**

For minor upgrades like upgrading Command | Configure (formerly Dell Client Configuration Toolkit) version 2.2.1 to Command | Configure 3.0:

- Double-click the downloaded DUP and click INSTALL.
   The Command | Configure installation wizard is launched.
- 2. Run the installation wizard and follow the instructions displayed on the screen.

### Upgrading to Command Configure 3.0 from 2.2.1 and 2.2 on systems running Microsoft Windows using the MSI file

For minor upgrades like upgrading Command | Configure (formerly Dell Client Configuration Toolkit) version 2.2.1 to Command | Configure 3.0, perform the following:

- Download the latest installation file, Systems-Management\_Application\_29M43\_WN\_3.0.0\_A00-00.exe from dell.com/support.
- 2. Extract the installation:
  - From the folder where you extracted the file, double-click the Command\_Configure.msi file, or
  - From the command prompt, browse to the directory where you extracted the file, and then run the following command:

msiexec.exe /i Command Configure.msi REINSTALL=ALL REINSTALLMODE=VOMUS

The installlation wizard screen is displayed.

**3.** Follow the instructions on the screen to upgrade.

NOTE: For a silent upgrade, run the following command: msiexec.exe /i Command\_Configure.msi REINSTALL=ALL REINSTALLMODE=VOMUS /qn

# **Upgrading Command | Configure on systems running Linux**

For minor upgrades like upgrading Command | Configure (formerly Dell Client Configuration Toolkit) version 2.2.1 to Command | Configure 3.0:

- 1. From dell.com/support, download the command\_configure-linux-<version>-<buildnum>.tar.gz file and save it on your system.
- Untar the file using the following command: tar -zxvf command\_configure-linux-<version>-<buildnum>.tar.qz.
- **3.** Upgrade the version of Command | Configure on the system.
  - NOTE: To upgrade to Command | Configure 3.0 using 64-bit RPMs, uninstall the 32-bit RPMs, and then install the 64-bit RPMs.
  - **NOTE:** The ipmi and omilcore RPMs are deprecated.
  - NOTE: Uninstalling and upgrading Command | Configure on systems running supported Linux operating systems leaves empty files and folders on the system. The files and folders do not have any functional impact.

#### Related Links:

- Upgrading Command | Configure on systems running Red Hat Enterprise Linux 6
- Upgrading Command | Configure on systems running Red Hat Enterprise Linux 5

### Upgrading Command | Configure on systems running Red Hat Enterprise Linux 6

To upgrade Command | Configure (formerly Dell Client Configuration Toolkit) version 2.2.1 to Command | Configure 3.0 on Red Hat Enterprise Linux 6 systems using RPMs, browse to **lx64\RHEL6** directory, untar the file, and run the commands in the following order:

- 1. rpm -Uvh srvadmin-hapi-7.4.0-4.2.8.el6.x86\_64.rpm
- 2. rpm -Uvh command configure-linux-3.0.0-<buildnum>.el6.x86 64.rpm

### Upgrading Command | Configure on systems running Red Hat Enterprise Linux 5

To upgrade Command | Configure (formerly Dell Client Configuration Toolkit) version 2.2.1 to Command | Configure 3.0 on Red Hat Enterprise Linux 5 systems using RPMs, browse to **lx64\RHEL5** directory, untar the file, and run the commands in the following order:

- 1. rpm -Uvh srvadmin-hapi-7.4.0-4.2.8.el5.x86\_64.rpm
- 2. rpm -Uvh command configure-linux-3.0.0-<br/>
  -buildnum>.el5.x86 64.rpm

# Command | Configure for Microsoft Windows Preinstallation Environment (Windows PE)

Windows PE provides a standalone preinstallation environment that is used to prepare a system for Windows installation. For client systems that do not have an operating system installed, you can create a

bootable image that contains Command | Configure to run the Command | Configure commands on Windows PE. To create Windows PE 2.0 and 3.0 image, you can use Microsoft Windows Automated Installation Kit (Windows AIK), and to create Windows PE 4.0 image and Windows PE 5.0 image, you can use Windows Assessment and Deployment Kit (Windows ADK).

Using Windows PE 2.0, Windows PE 3.0, Windows PE 4.0, and Windows PE 5.0, you can integrate Command | Configure, HAPI, and related drivers directly into a bootable ISO image.

#### Related Links:

- Creating a bootable image PE using Microsoft Windows PE 4.0 and PE 5.0
- Creating a bootable image PE using Microsoft Windows PE 2.0 and 3.0

### Creating a bootable image PE using Microsoft Windows PE 4.0 and 5.0

- 1. From the Microsoft website, download and install Windows ADK on the client system.
  - NOTE: While installing select only **Deployment Tools** and **Windows Preinstallation Environment (Windows PE)**.
- 2. From dell.com/support, download and install Command | Configure.
- 3. Integrate the Command | Configure directory structure to an ISO file to create a bootable ISO image.

#### Related Link:

- Integrating Command | Configure directory structure to an ISO file using Microsoft Windows PE 5.0
- Integrating Command | Configure directory structure to an ISO file using Microsoft Windows PE 4.0

### Integrating Command | Configure directory structure to an ISO file using Microsoft Windows PE 5.0

- 1. Install Windows 8.1 operating system.
- 2. Download and install Windows ADK for Windows 8.1 operating system.
- 3. Create Windows PE 5.0 image.

#### Related Links:

- Creating Microsoft Windows PE 5.0 64-bit image
- Creating Microsoft Windows PE 5.0 32-bit image

#### Creating Microsoft Windows PE 5.0 64-bit image

- 1. Browse to C:\Program Files(x86)\Dell\Command Configure\X86\_64.
- 2. Open the command prompt with Administrator privileges.
- **3.** Run the following command: cctk\_x86\_64\_winpe\_5.bat C:\winpe\_x86\_64 C:\Progra~2\Del1\Comman~1.
  - **NOTE:** Make sure that the path mentioned in the command directs to the Command | Configure folder.
- 4. Browse to C:\winpe\_x86\_64\WIM and copy the ISO image.

### Creating Microsoft Windows PE 5.0 32-Bit Image

- 1. Browse to C:\Program Files\Dell\Command Configure\X86.
- 2. Open the command prompt with Administrator privileges.
- **3.** Run the following command: cctk\_x86\_winpe\_5.bat C:\winpe\_x86 C:\Progra~1\Del1 \Comman~1.
  - NOTE: Make sure that the path mentioned in the command directs to the Command | Configure folder.
- 4. Browse to C:\winpe\_x86\WIM and copy the ISO image.

### Integrating Command | Configure directory structure to an ISO file using Microsoft Windows PE 4.0

- 1. Install Windows 7 SP1 or Windows 8 operating system.
- 2. Download and install Windows ADK for Windows 8.
- 3. Create Windows PE 4.0 image.

#### Related Links:

- Creating Microsoft Windows PE 4.0 64-bit image
- Creating Microsoft Windows PE 4.0 32- bit image

### Creating Microsoft Windows PE 4.0 64-Bit Image

- 1. Browse to C:\Program Files (x86)\Dell\Command Configure\X86\_64.
- 2. Open the command prompt with Administrator privileges.
- 3. Run the following command: cctk\_x86\_64\_winpe\_4.bat C:\winpe\_x86\_64 C:\Progra~2\Del1\Comman~1.
  - **NOTE:** Make sure that the path mentioned in the command directs to the Command | Configure folder.
- 4. Browse to C:\winpe\_x86\_64\wim and copy the ISO image.

### Creating Microsoft Windows PE 4.0 32-bit image

- 1. Browse to C:\Program Files\Dell\Command Configure\X86.
- 2. Open the command prompt with Administrator privileges.
- 3. Run the following command: cctk\_x86\_winpe\_4.bat C:\winpe\_x86 C:\Progra~1\Dell \Comman~1.
  - **NOTE:** Make sure that the path mentioned in the command directs to the Command | Configure folder.
- 4. Browse to C:\winpe\_x86\WIM and copy the ISO image.

### Creating a bootable image PE using Microsoft Windows PE 2.0 And 3.0

- 1. From the Microsoft website, download and install Windows AIK on the client system.
- 2. From dell.com/support, download and install Command | Configure.
- **3.** Integrate the Command | Configure directory structure to an ISO file (for Windows PE 2.0 and 3.0) to create a bootable ISO image.

#### Related Links:

- Integrating Command | Configure directory structure to an ISO file using Microsoft Windows PE 3.0
- Integrating Command | Configure directory structure in aWIM file using Microsoft Windows PE 2.0

### Integrating Command | Configure directory structure to an ISO file using Microsoft Windows PE 3.0

Command | Configure provides the **cctk\_x86\_winpe\_3.bat** and **cctk\_x86\_64\_winpe\_3.bat** scripts to integrate Command | Configure, HAPI, and related Dell drivers to the ISO image. To integrate the Command | Configure directory structure to an ISO file:

- **1.** Browse to the directory where the script is located.
  - NOTE: By default, the script for 32-bit system is located in the Command Configure\x86 directory. The script for 64-bit system is located in the Command Configure\x86\_64 directory.
- 2. If you have installed AIK in a nondefault directory, open the script, set the AIKTOOLS path, and save the file.
  - For example, Set AIKTOOLS=C:\WINAIK\Tools.
- **3.** Run the script with the path where you want to create the ISO file and the Command | Configure installation directory as two arguments.
  - **NOTE:** Make sure that the directory specified for the ISO image is not an existing directory.
  - For a 32-bit system, run cctk\_x86\_winpe\_3.bat C:\winPE\_x86 C:\Progra~1\Dell \Comman~1.
  - For a 64-bit system, run cctk\_x86\_64\_winpe\_3.bat C:\winPE\_x86\_64 C:\Progra~2\Dell\Comman~1.
  - **NOTE:** Make sure that the path mentioned in the command directs to the Command Configure folder.

The ISO image and the WIM file are created in the following folder

- For a 32-bit system; C:\winPE\_x86\WIM
- For a 64-bit system; C:\winPE\_x86\_64\WIM

#### Related Link:

- Creating Microsoft Windows PE 3.0 64-bit image
- Creating Microsoft Windows PE 3.0 32-bit image

### Creating Microsoft Windows PE 3.0 64-bit image

- 1. Run cctk x86 64 WinPE 3.bat C:\WinPE3 64bit C:\Progra~2\Del1\Comman~1.
  - NOTE: Make sure that the path mentioned in the command directs to the Command | Configure folder.
- 2. Browse to C:\WinPE3\_64bit\WIM and burn the image.

### Creating Microsoft Windows PE 3.0 32-bit image

1. Run cctk x86 winpe 3.bat C:\WinPE3 32bit C:\Progra~1\Del1\Comman~1.

- **NOTE:** Make sure that the path mentioned in the command directs to the Command | Configure folder.
- 2. Browse to C:\WinPE3\_32bit\WIM and copy the image.

### Integrating Command | Configure directory structure in WIM file using Microsoft Windows PE 2.0

Command | Configure provides the **cctk\_x86\_winpe.bat** and **cctk\_x86\_64\_winpe.bat** scripts to integrate Command | Configure, HAPI, and related Dell drivers into the WIM file. To integrate the Command | Configure directory structure in a WIM file:

- **1.** Browse to the directory where the script is located.
  - NOTE: By default, the script for 32-bit system is located at C:\Program Files\Dell\Command Configure\x86 directory. The script for 64-bit system is located at Command Configure \x86\_64 directory.
- 2. Run the appropriate script with the WMI file and Command | Configure directory locations entered as two arguments: cctk\_winpe.bat <path\_of wim\_file> <path\_of\_Command Configure>. If Command | Configure is installed in the default directory, run the following script:
  - For 32-bit system, cctk x86 winpe.bat C:\winPE x86 C:\Progra~1\Dell\Comman~1.
  - For 64-bit system, cctk\_x86\_64\_winpe.bat C:\winPE\_x86\_64 C:\Progra~2\Dell \Comman~1.
  - **NOTE:** Make sure that the path mentioned in the command directs to the Command Configure folder.

The files required to create the bootable ISO image and a WIM file **-winpe.wim** are created at the same location.

- 3. Rename the <path\_of\_wim\_file>\winpe.wim file as boot.wim.
- 4. Overwrite the <path\_of\_wim\_file>\ISO\sources\boot.wim file with the <path\_of\_wim\_file> \boot.wim file.
  - For example, copy C:\winPE\_x86\boot.wim C:\winPE\_x86\ISO\sources\boot.wim.
- 5. Create a bootable Windows PE image using Windows AIK.

### Related Link:

Creating a bootable Microsoft Windows PE image using Microsoft Windows AIK

#### Creating a bootable Microsoft Windows PE image using Microsoft Windows AIK

- 1. Click Start  $\rightarrow$  Programs  $\rightarrow$  Microsoft Windows AIK  $\rightarrow$  Windows PE Tools Command Prompt.
  - **NOTE:** To prepare a bootable image for a 64-bit supported system, from the command prompt, browse to the following directory:
    - For 64-bit system; <AIK\_installation\_directory>\Windows AIK\Tools\amd64
    - For 32-bit system; <AIK\_installation\_directory>\Windows AIK\Tools\i86

Otherwise, <AIK\_installation\_directory>\Windows AIK\Tools\PEtools.

- **NOTE:** To prepare a bootable image for a 64-bit supported system, from the command prompt, browse to the following directory:
  - For 64-bit system; <AIK\_installation\_directory>\Windows AIK\Tools\amd64
  - For 32-bit system; <AIK\_installation\_directory>\Windows AIK\Tools\i86

Otherwise, <AIK\_installation\_directory>\Windows AIK\Tools\PEtools.

2. Run the command: oscdimg -n -b<path\_of\_wim\_file>\etfsboot.com
 <path\_of\_wim\_file>\ISO <path\_of\_wim\_file\image\_file\_name.iso>.
 For example, oscdimg -n -bc:\winPE\_x86\etfsboot.com c:\winPE\_x86\ISO c:
 \winPE x86\WinPE2.0.iso.

This command creates a bootable ISO image, WinPE2.0.iso, in the path C:\winPE\_x86 directory.

### Reference

In addition to this guide, you can access the following guides available at **dell.com/ clientsystemsmanagement**.

- Dell Command | Configure User's Guide
- Dell Command | Configure Command Line Interface Reference Guide

### Accessing documents from Dell support site

You can access the required documents in one of the following ways:

- Using the following links:
  - For all Enterprise Systems Management documents dell.com/softwaresecuritymanuals
  - For Enterprise Systems Management documents dell.com/openmanagemanuals
  - For Remote Enterprise Systems Management documents dell.com/esmmanuals
  - For OpenManage Connections Enterprise Systems Management documents dell.com/ OMConnectionsEnterpriseSystemsManagement
  - For Serviceability Tools documents dell.com/serviceabilitytools
  - For Client Systems Management documents dell.com/clientsystemsmanagement
  - For OpenManage Connections Client Systems Management documents dell.com/ connectionsclientsystemsmanagement
- From the Dell Support site:
  - Go to dell.com/support/home.
  - b. Under General support section, click Software & Security.
  - c. In the Software & Security group box, click the required link from the following:
    - Enterprise Systems Management
    - Remote Enterprise Systems Management
    - Serviceability Tools
    - Client Systems Management
    - Connections Client Systems Management
  - d. To view a document, click the required product version.

- Using search engines:
  - Type the name and version of the document in the search box.